# **Solution Manual for Enhanced Microsoft Office 2013 Illustrated Introductory First Course 1st Edition by Beskeen Cram Duffy Friedrichsen Reding ISBN 1305409027 9781305409026**

Full link download:

Test Bank:

[https://testbankpack.com/p/test-bank-for-enhanced-microsoft-office-2013](https://testbankpack.com/p/test-bank-for-enhanced-microsoft-office-2013-illustrated-introductory-first-course-1st-edition-by-beskeen-cram-duffy-friedrichsen-reding-isbn-1305409027-9781305409026/) [illustrated-introductory-first-course-1st-edition-by-beskeen-cram-duffy](https://testbankpack.com/p/test-bank-for-enhanced-microsoft-office-2013-illustrated-introductory-first-course-1st-edition-by-beskeen-cram-duffy-friedrichsen-reding-isbn-1305409027-9781305409026/)[friedrichsen-reding-isbn-1305409027-9781305409026/](https://testbankpack.com/p/test-bank-for-enhanced-microsoft-office-2013-illustrated-introductory-first-course-1st-edition-by-beskeen-cram-duffy-friedrichsen-reding-isbn-1305409027-9781305409026/)

Solution Manual:

[https://testbankpack.com/p/solution-manual-for-enhanced](https://testbankpack.com/p/solution-manual-for-enhanced-microsoft-office-2013-illustrated-introductory-first-course-1st-edition-by-beskeen-cram-duffy-friedrichsen-reding-isbn-1305409027-9781305409026/)[microsoft-office-2013-illustrated-introductory-first-course-1st](https://testbankpack.com/p/solution-manual-for-enhanced-microsoft-office-2013-illustrated-introductory-first-course-1st-edition-by-beskeen-cram-duffy-friedrichsen-reding-isbn-1305409027-9781305409026/)[edition-by-beskeen-cram-duffy-friedrichsen-reding-isbn-](https://testbankpack.com/p/solution-manual-for-enhanced-microsoft-office-2013-illustrated-introductory-first-course-1st-edition-by-beskeen-cram-duffy-friedrichsen-reding-isbn-1305409027-9781305409026/)[1305409027-9781305409026/](https://testbankpack.com/p/solution-manual-for-enhanced-microsoft-office-2013-illustrated-introductory-first-course-1st-edition-by-beskeen-cram-duffy-friedrichsen-reding-isbn-1305409027-9781305409026/)

# **UNIT A**

# **Getting Started with Access 2013**

# **Table of Contents**

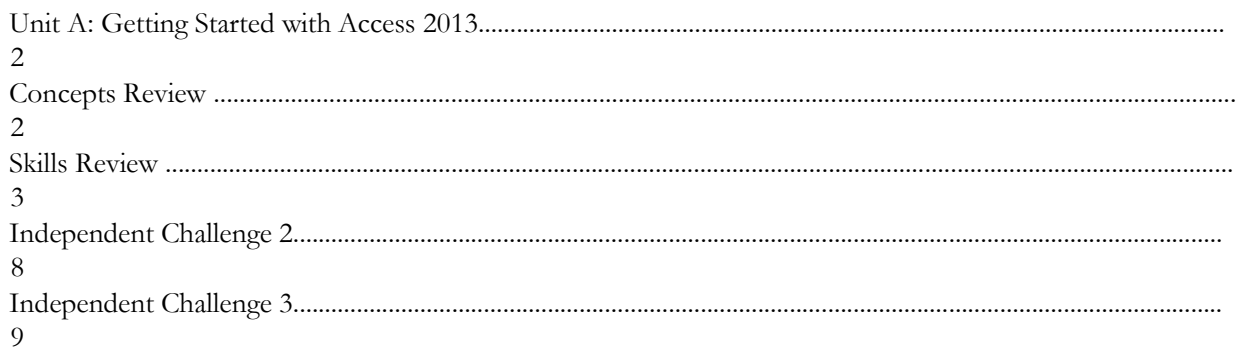

*Access 2013 Unit A Getting Started with Access 2013*

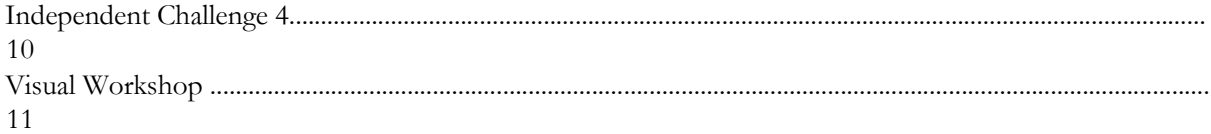

#### Access-2

# **Unit A: Getting Started with Access 2013 Concepts Review**

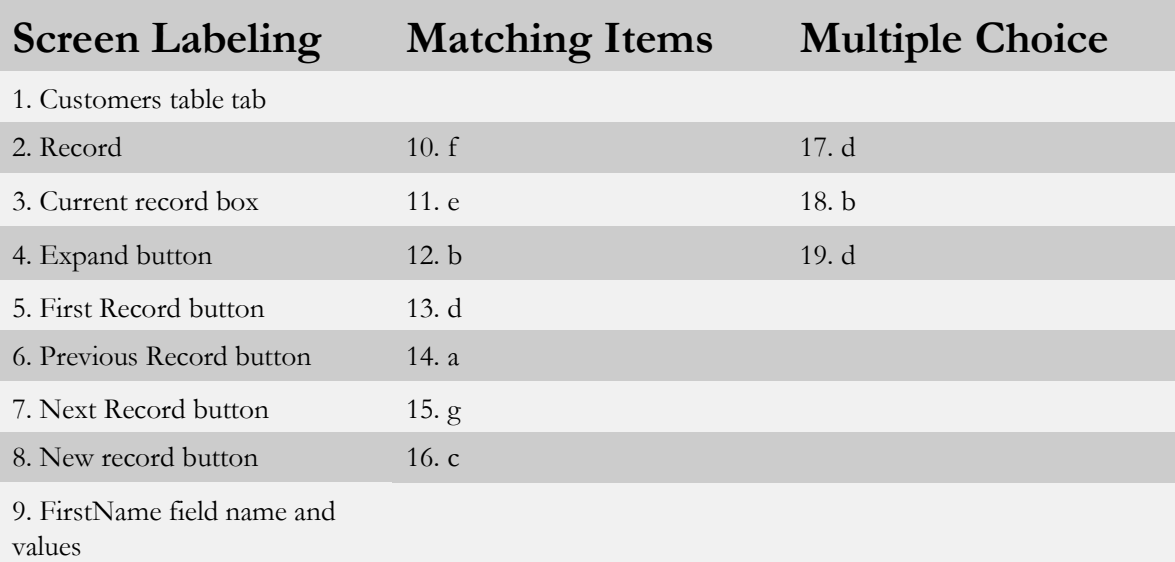

*Access 2013 Unit A Getting Started with Access 2013*

## **Skills Review**

1. No data for solution file are supplied or created for step 1.

a. (See page Access 2.) Duplicate data is minimized. Information is more accurate. Information is more reliable. Information is more consistent. Data entry is faster and easier. Information can be viewed and sorted many ways. Information is more secure. Several users and share and edit information at the same time.

b. Several fields constitute a record, several records constitute a table, and several related tables create a relational database.

2. For Step 2: Data File: RealEstate-A.accdb. Solution File: RealEstate-A-Solution.accdb

c.

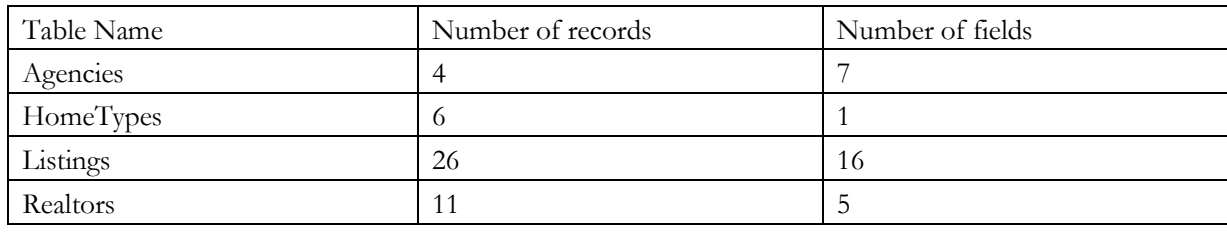

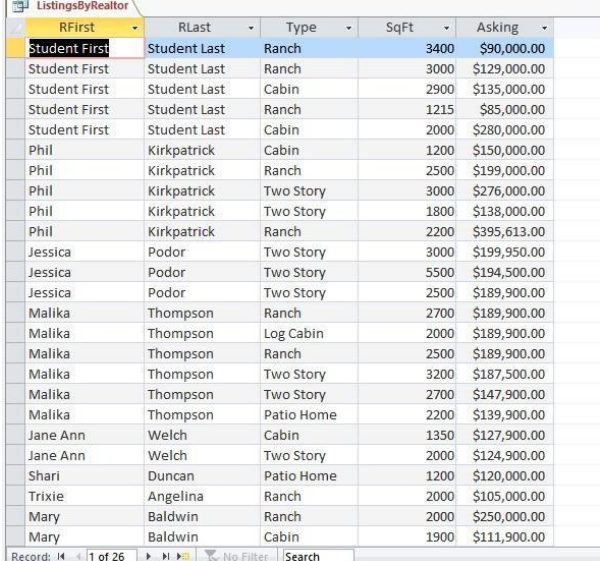

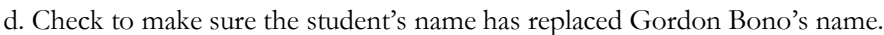

3. For Steps 3-8: Data File: Create RealEstateMarketing.accdb. Solution File: RealEstateMarketingSolution.accdb

*Access 2013 Unit A Getting Started with Access 2013*

3b: Check Design View of the Prospects table and compare the field names and data types.

3c: Check Datasheet View of the Prospects table and look for two records: the student's name should be in the first record and the professor's name in the second record. (See Figure A-20 for the final datasheet for both the States and Prospects table.)

3d: TX should be the value in the State field for the first two records.

3e: All columns should be widened so that all data is clearly visible.

- 4. Check Design View of the States table and compare the field names and data types to step 4a.
- 5. Check Design View of the States table and make sure that the StateAbbrev field is the primary key field. Check Datasheet View of the States table, and make sure that the TX Texas record is entered.
- 6. Check the Relationships window. Check for primary key fields on the StateAbbrev field of the States table and ProspectID field of the Prospects table as shown in Figure A-19. Check for a one-to-many relationship on the StateAbbrev to State field with referential integrity enforced.

7a: Check Datasheet View of the States table, and make sure 7 more records were entered correctly as shown in the step.

7b: Check Datasheet View of the States table to make sure three more state records were entered correctly for a total of 11 records. Check to make sure all state names and abbreviations are spelled correctly.

8. Open the States table and expand the TX record. Make sure Student and Professor records appear in the Subdatasheet as shown in Figure A-20 and that two more records were added.

*Access 2013 Unit A Getting Started with Access 2013*

# **Independent Challenge 1**

*No project file is supplied for this Independent Challenge.*

1a. Examples of database fields are in the first row. Each example should have 4-7 fields (columns).

1b. Examples of two possible records for each database are in the second and third rows.

Telephone directory

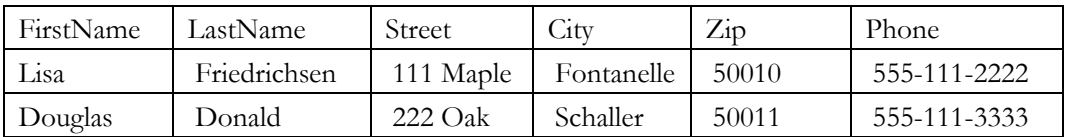

College course offerings

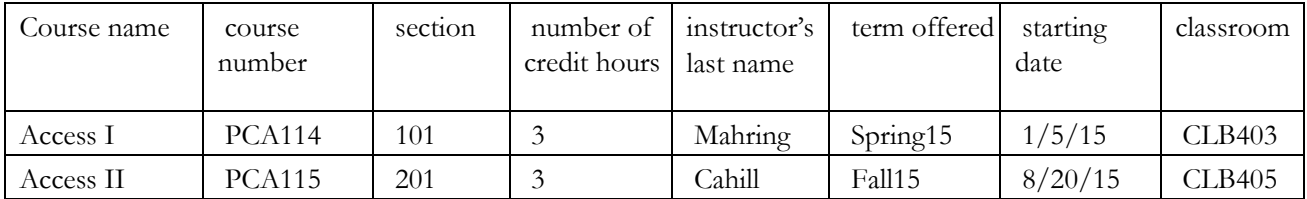

Restaurant menu items

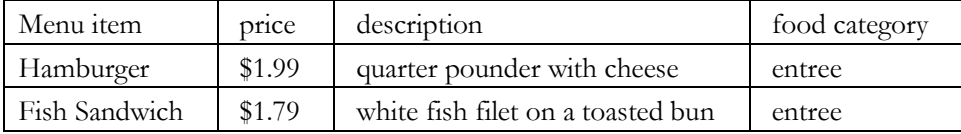

Vehicles

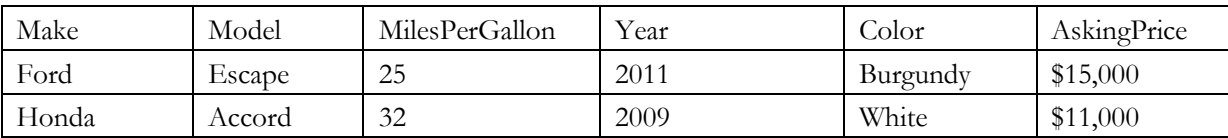

Movie listing

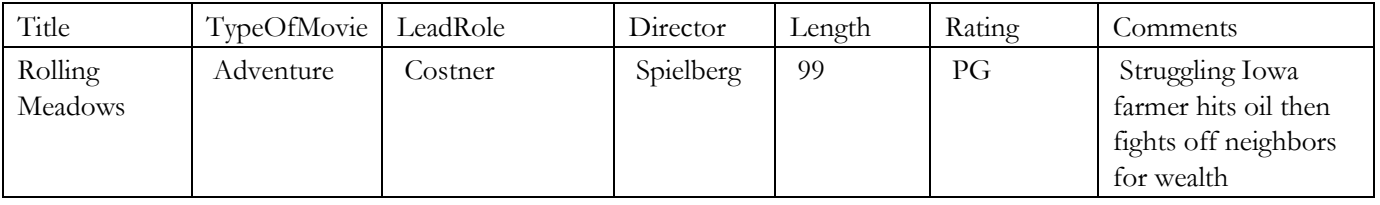

*Access 2013 Unit A Getting Started with Access 2013*

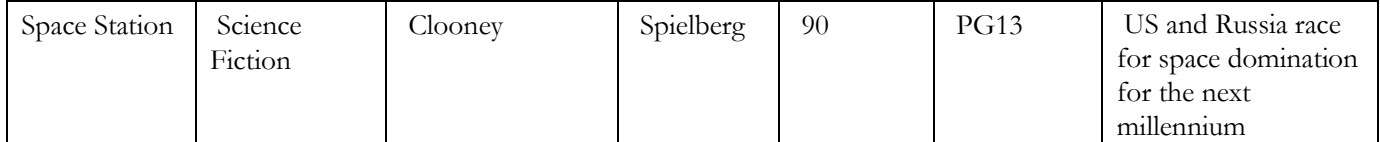

Islands of the Caribbean

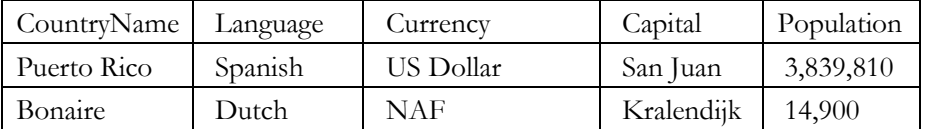

Physical Activities

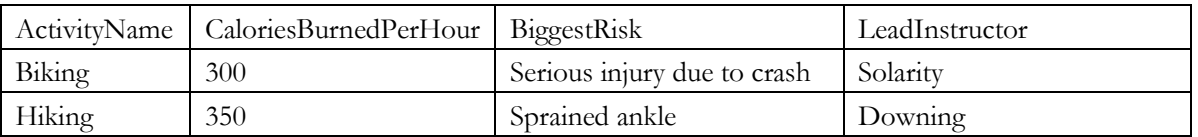

Shopping catalog

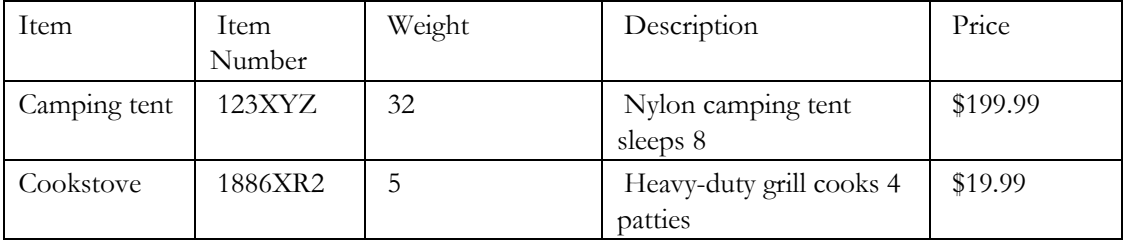

Conventions

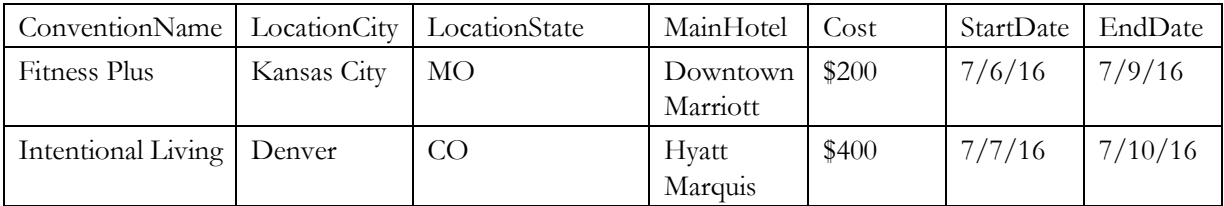

Party guest list

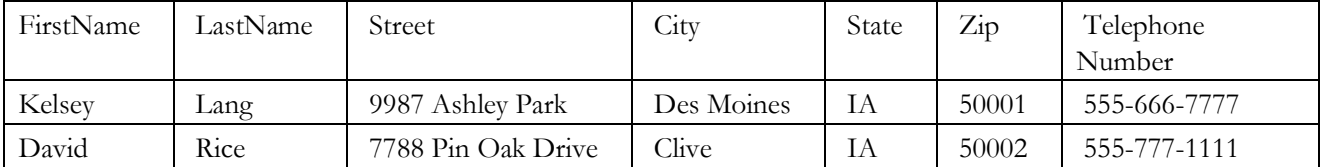

Members of the House of Representatives

© 2016 Cengage Learning®. May not be scanned, copied or duplicated, or posted to a publicly accessible website, in whole or in part.

Access-7

#### Access-8

#### Enhanced Microsoft Office 2013 Illustrated Introductory

*Access 2013 Unit A Getting Started with Access 2013*

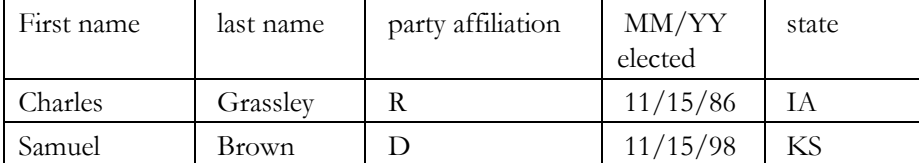

Ancient Wonders of the World

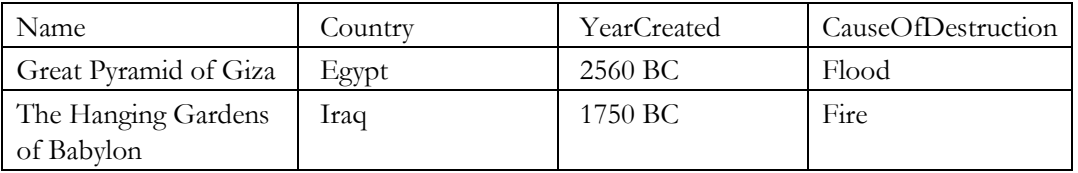

Discuss that in order to preserve maximum capability to find, sort, filter, merge, and calculate on pieces of information in the database, names should be divided into first and last name, addresses should be divided into street, city, state, and zip fields, and units of measure and quantities should be in two fields as well.

## **Independent Challenge 2**

Data File: Recycle-A.accdb. Solution File: Recycle-A-Solution.accdb

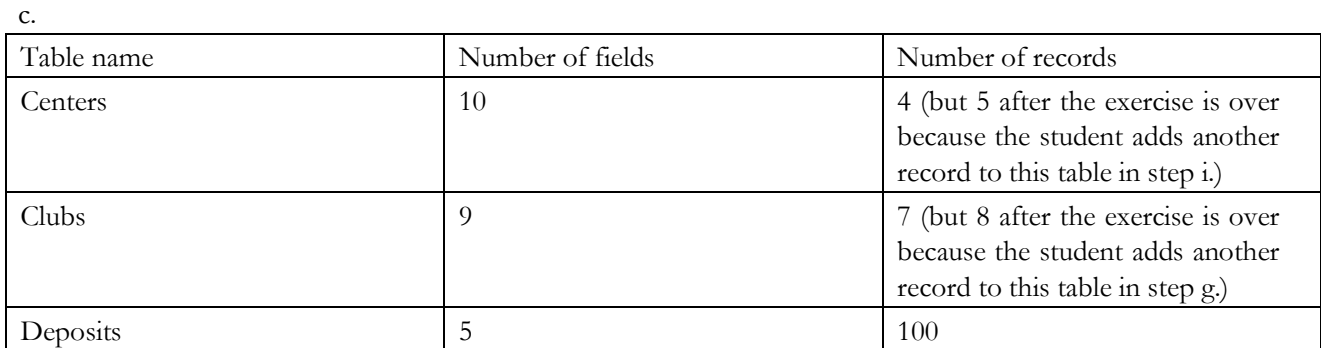

The rest of the exercise creates the Relationships window shown in Figure A-21. Be sure to check for a onetomany relationship between the correct fields, with referential integrity enforced.

### **Independent Challenge 3**

Data File: BusinesContacts-A.accdb. Solution File: BusinessContacts-A-Solution.accdb

- b. Check to make sure the student's name is in the last record of the Customers table with \$7,788.99 in the YTDSales field. Note the value of the State field as it will need to be entered into the States table in step g.
- c. Check to make sure that Sprint Systems has been changed to MTB Mobile with a Street value of 4455 College St. in the first record (ID 1) of the Customers table.
- d. Make sure the record for St. Luke's Hospital (ID 20) has been deleted.
- e., f. Check to make sure the States table with two fields has been created with State2 as the primary key field as shown below.
- g. Check to make sure that there are three records in the States table including KS Kansas, MO Missouri, and the state information for the record they added in step b.
- h.-i. The relationships are as follows:

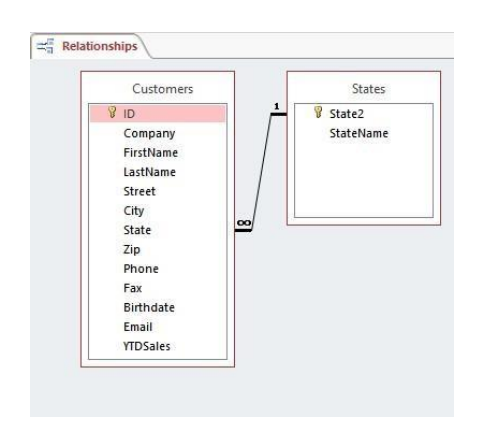

j.-k. Make sure that the Relationships for BusinessContacts-A report is saved in the database. A preview of the report is shown as follows:

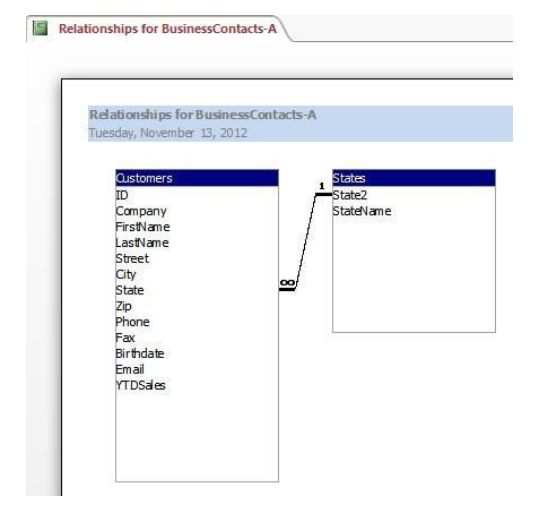

## **Independent Challenge**

#### **4**

*No project file is supplied for this Independent Challenge.*

a.-b. The answers to "benefits of a relational database" or "benefits of Microsoft Access" will vary. Possible answers include these points. Be sure that the students provide URLs to document their information.

--Avoid retype redundant data

[http://techrepublic.com.com/5100-6270\\_11-5288500.html](http://techrepublic.com.com/5100-6270_11-5288500.html) --Free

yourself from repetitive tasks, saving time and money --Manage

large amounts of information effortlessly.

--Find key information in seconds, not hours.

--Extract valuable information and trends from the mass of meaningless data. --Avoid

having to change your business to suit an off-the-shelf package

[http://www.access-programmers.co.uk/services2/benefits\\_to\\_my\\_company.htm](http://www.access-programmers.co.uk/services2/benefits_to_my_company.htm) --compatibility with SQL

[http://en.wikipedia.org/wiki/Microsoft\\_Access](http://en.wikipedia.org/wiki/Microsoft_Access)

c-d. Students may select any five (or more) technical terms to define, but each should in some way be related to databases or Access. Answers will vary, but five such terms are provided as an example. Be sure that the students provide URLs for each definition.

**SQL**: Structured Query Language **(**SQL) is the most popular computer language used to create, modify and query databases.

<http://en.wikipedia.org/wiki/SQL>**database**: A database is information set with a regular structure. Its frontend allows data access, searching and sorting routines. Its back-end affords data inputting and updating. A database is usually but not necessarily stored in some machine-readable format accessed by a computer. There are a wide variety of databases, from simple tables stored in a single file to very large databases with many millions of records, stored in rooms full of disk drives or other peripheral electronic storage devices. <http://en.wikipedia.org/wiki/Database> **relational database**: A relational database is a collection of data items organized as a set of formally described tables from which data can be accessed or reassembled in many different ways without having to reorganize the database tables. The relational database was invented by E. F. Codd at IBM in 1970.

[http://searchdatabase.techtarget.com/sDefinition/0,,](http://searchdatabase.techtarget.com/sDefinition/0)sid13\_gci212885,00.html **data**: In computing, data is information that has been translated into a form that is more convenient to move or process. Relative to today's computers and transmission media, data is information converted into binary digital form. [http://searchstorage.techtarget.com/sDefinition/0,,s](http://searchstorage.techtarget.com/sDefinition/0)id5\_gci211894,00.html

**flat file system**: A flat file system is a system of organizing files in an operating system in which all files are stored in a single directory. In contrast to a hierarchical file system, in which there are directories and subdirectories and different files can have the same name as long as they are stored in different directories, in a flat file system every file must have a different name because there is only one list of files. Early versions of the Macintosh and DOS operating systems used a flat file system. Today's commercial operating systems use a hierarchical file system.

[http://www.webopedia.com/TERM/f/flat\\_file\\_system.html](http://www.webopedia.com/TERM/f/flat_file_system.html)

e. Answers will vary, but some possibilities of how a student could use Access to organize their life or career might include:

*Access 2013 Unit A Getting Started with Access 2013*

# **Independent Challenge**

Job Search Database Business Contacts Database Baseball/Softball/Basketball/Bowling League Players and Schedule Database Membership Database to any Organization or Club Contributions Database

*Access 2013 Unit A Getting Started with Access 2013*

Photos/Videos Database Exercise/Diet Log

### **Visual Workshop**

Data File: Basketball-A.accdb. Solution File: Basketball-A-Solution.accdb

Be sure that the Players table includes the student's name instead of Ellyse Howard. Students will observe the one-to-many power of related tables by editing the Ellyse Howard data to their own name in the Offense table because one player is related to many Stats records.

Be sure the Relationships for Basketball-A report is in the database and shows the relationships shown in Figure A-22.